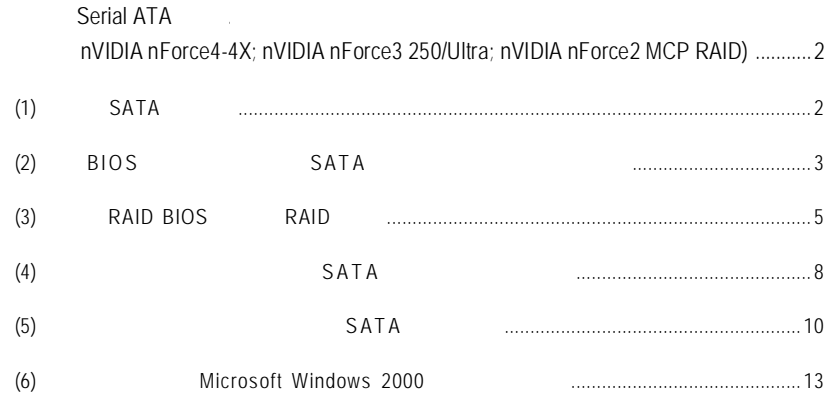

 $\big($ 

## **Serial ATA**

# **(**晶片組:**nVIDIA nForce4-4X; nVIDIA nForce3 250/Ultra; nVIDIA nForce2 MCP RAID)**

### $\mathsf{SATA}$

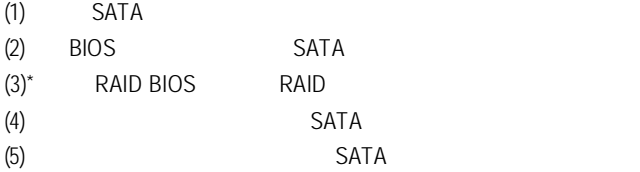

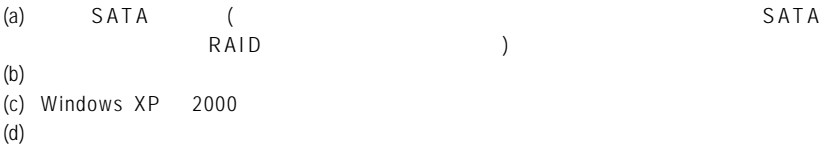

## **(1)** 安裝 **SATA** 硬碟機

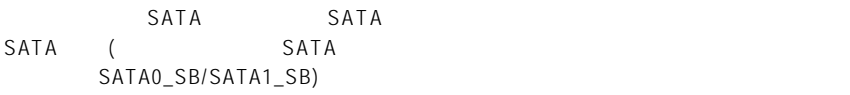

# **(2) BIOS** 組態設定中設定 **SATA** 模式以及開機硬碟的順序

B I OS GAT A SAT A NOSILE HOS SAT A NOSILE HOSPITAL SAT A NOSILE HOSPITAL A UNIVERSIDADE DE LA SUA SERVICIONE

 $\mathbf{1}$ 

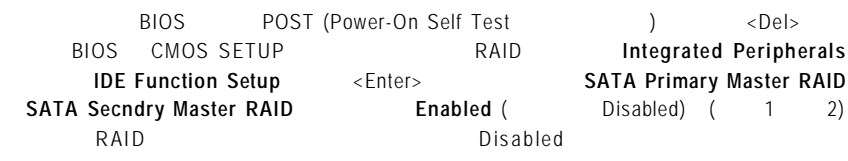

 $CUMO(10^{-10} \text{U} \cdot \text{U} \cdot$ 

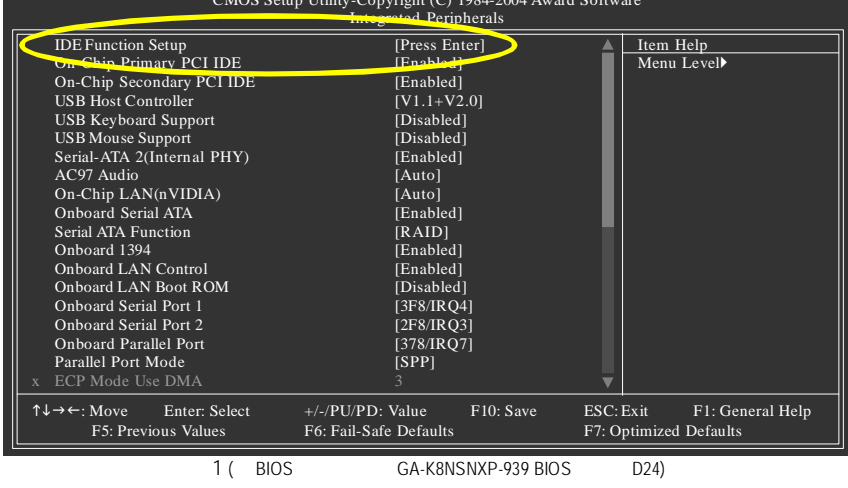

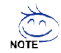

此部份所提及的 B I O S 組態設定的選項敘述,並非所有機種皆相同,請依您個 BIOS

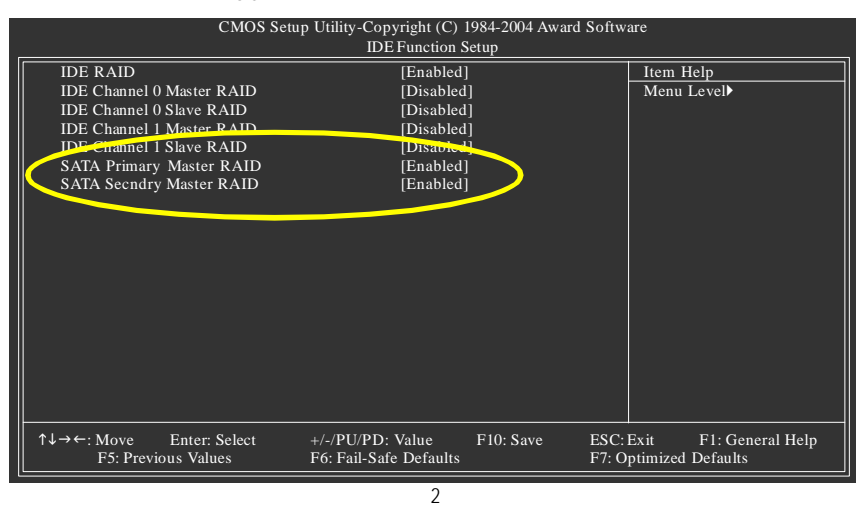

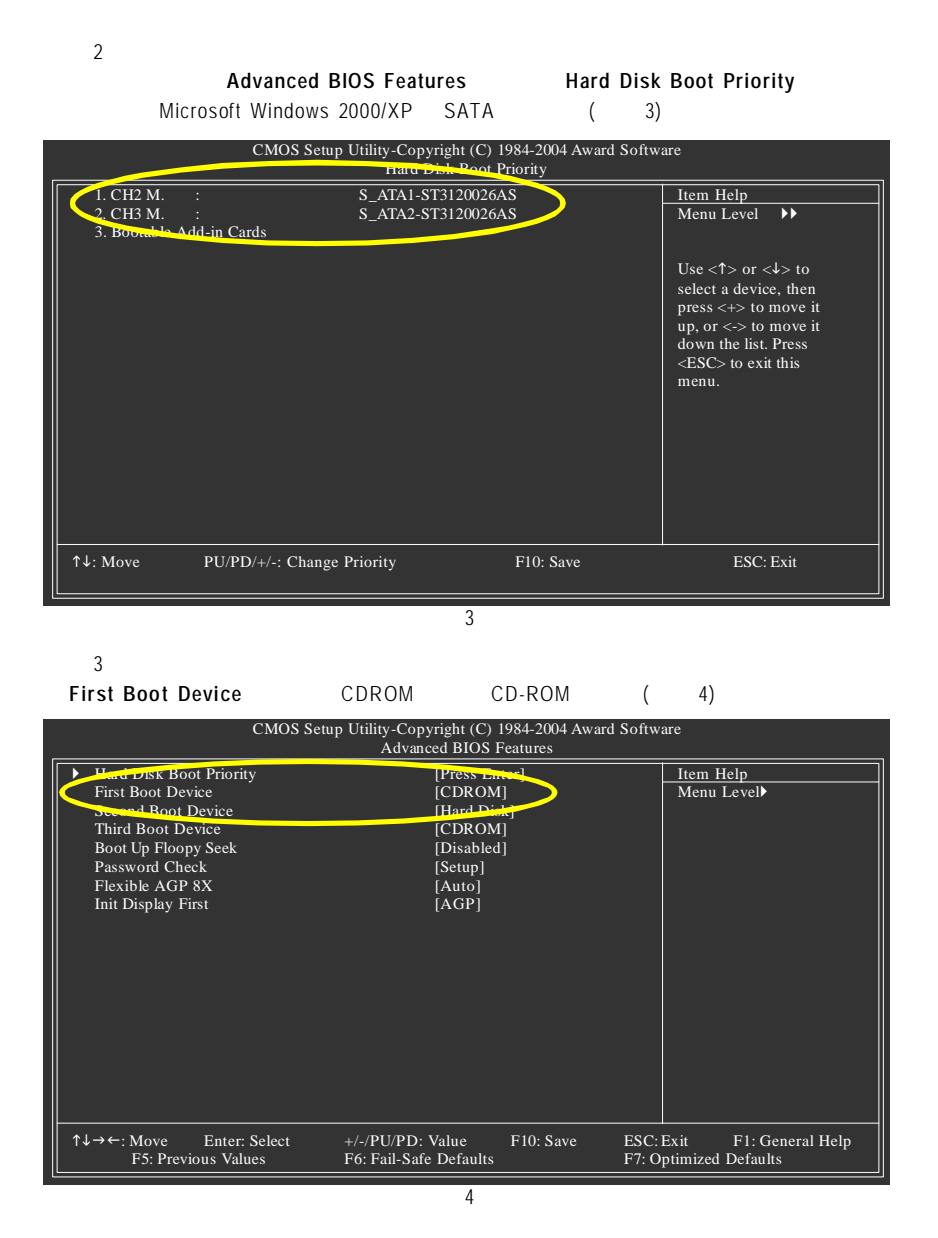

 $\overline{4}$ B<sub>IOS</sub>

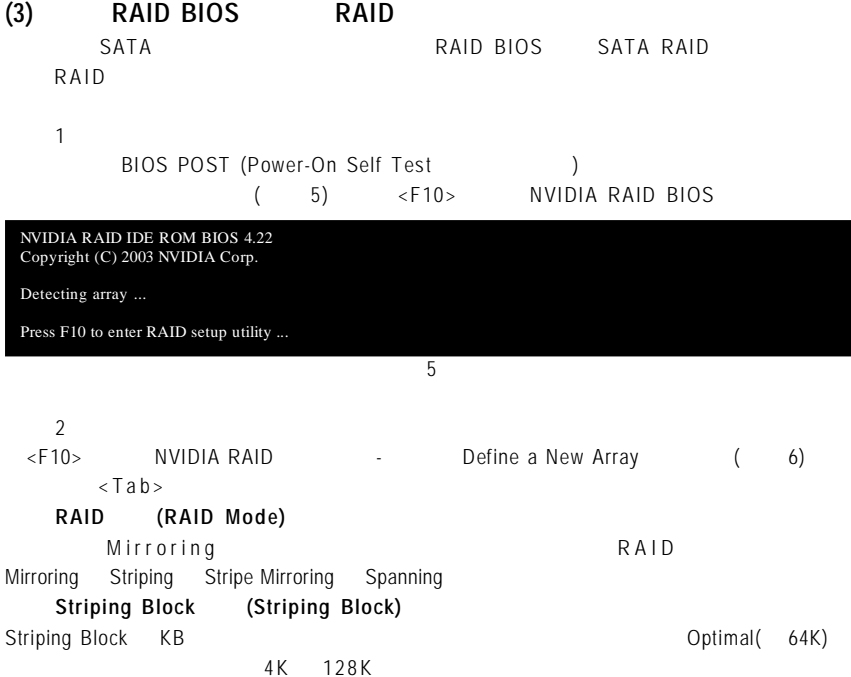

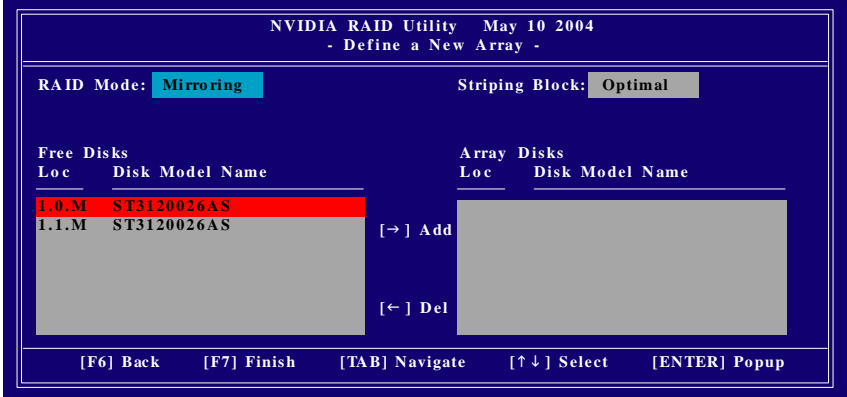

6

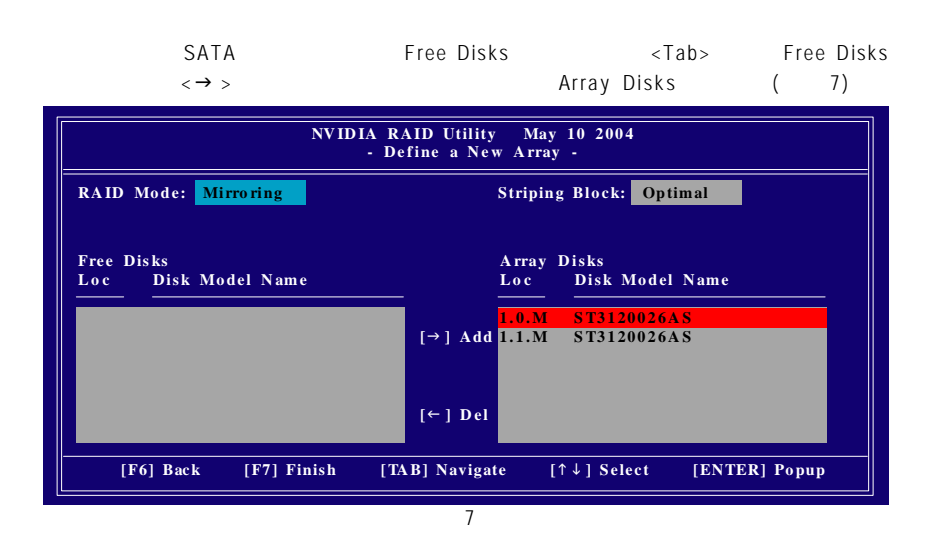

 $\overline{4}$  $RAID$  **BIOS**  $\langle F7 \rangle$  Clear disk data (8)  $\langle Y \rangle$   $\langle N \rangle$  (  $\forall$  e s  $\qquad \qquad \rightarrow$ 

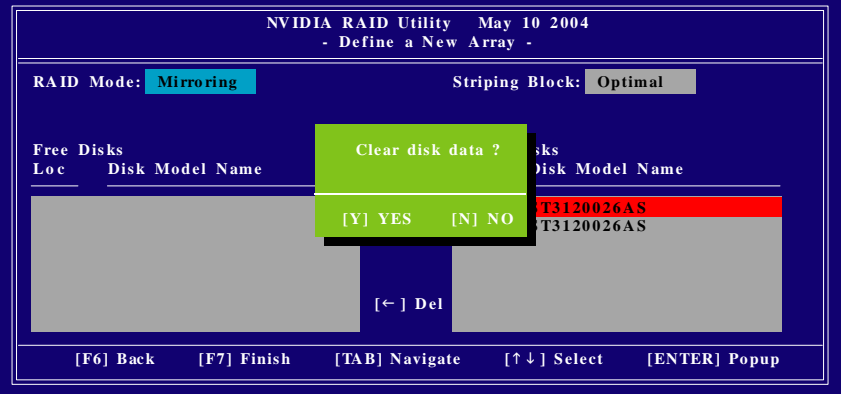

 $\overline{3}$ 

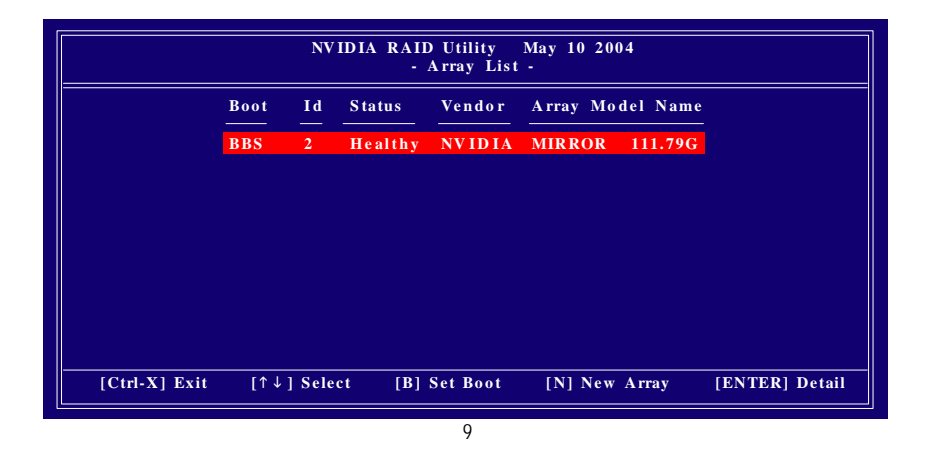

<Enter>
Array Detail (10)  $RAID$ 

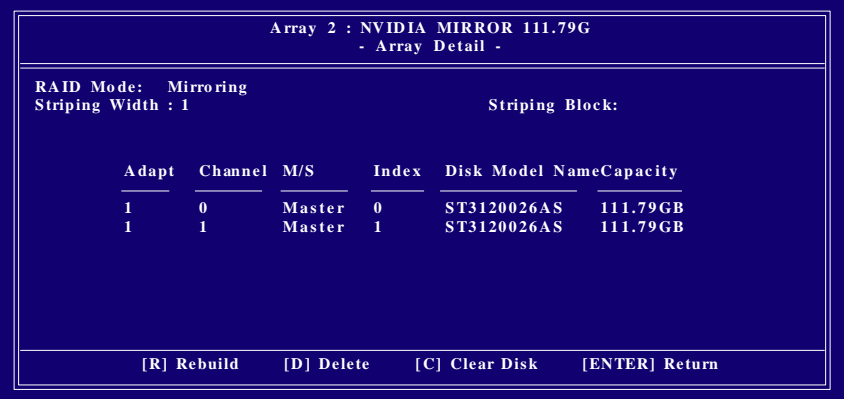

 $\overline{10}$ 

 $\langle C \rangle$  Clear disk data <Y>鍵,否則按<N>鍵離開。按下<Enter>鍵可以回到之前 Array Lis t 的畫面,在此畫面 NVIDIA RAID

**(4)** 製作安裝作業系統所需的 **SATA** 晶片驅動程式磁片 Microsoft Windows 2000/XP SATA  $\texttt{SATA}$ 

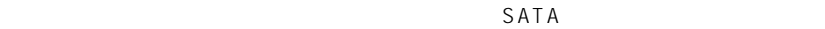

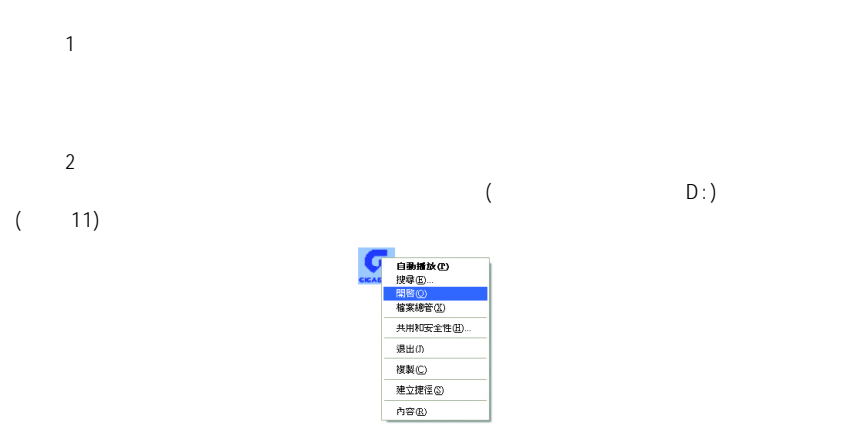

11

 $\bullet$  **B**  $\bullet$  **b**  $\bullet$  **B**  $\bullet$  **b**  $\bullet$  **P**  $\bullet$  **B**  $\bullet$  **b**  $\bullet$  **P**  $\bullet$  **B**  $\bullet$  **b**  $\bullet$  **P**  $\bullet$  **B**  $\bullet$  **B**  $\bullet$  **B**  $\bullet$  **B**  $\bullet$  **B**  $\bullet$  **B**  $\bullet$  **B**  $\bullet$  **B**  $\bullet$  **B**  $\bullet$  **B**  $\bullet$  **B**  $\bullet$  **B**  $\bullet$  **B**  $\bullet$ 

**MENU.EXE**(12)

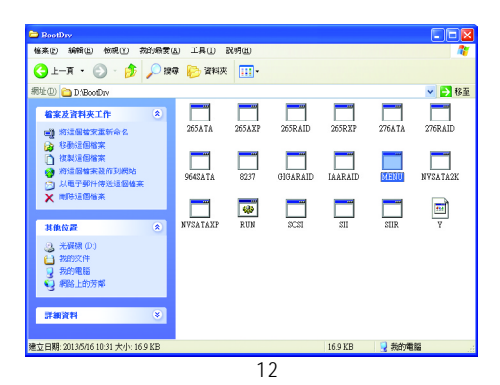

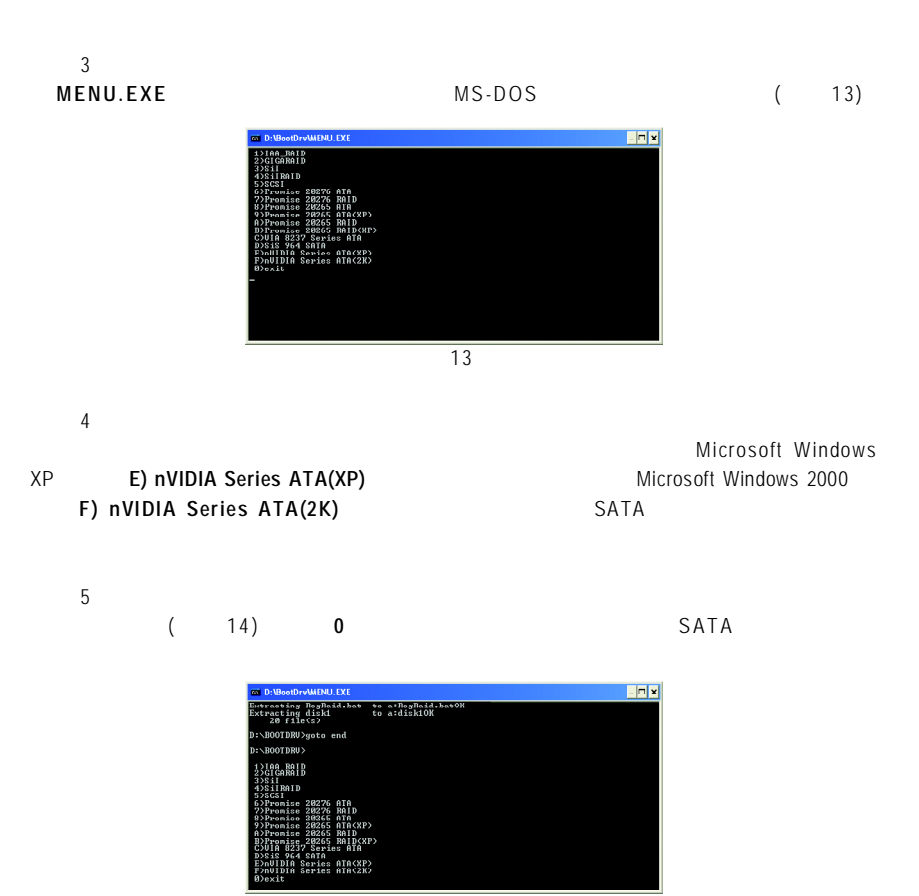

 $\overline{14}$ 

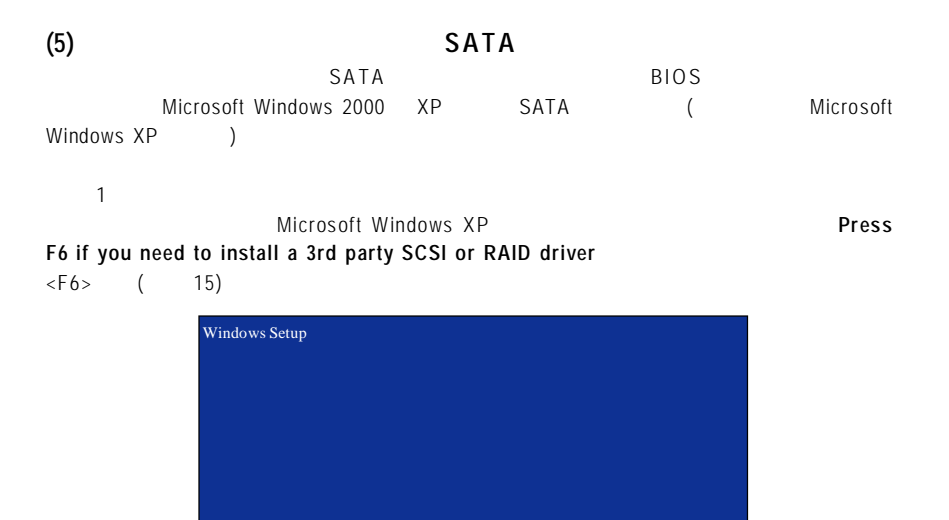

15 Press F6 if you need to install a 3rd party SCSI or RAID driver.

 $\overline{2}$ 

 $SATA$   $\langle S \rangle$  ( 16)

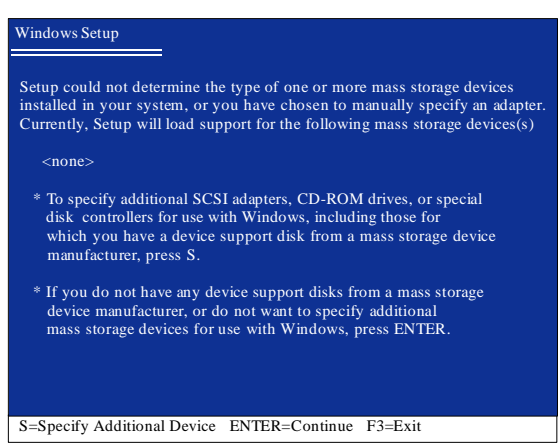

16

 $\mathbf{z}$ 若您欲製作 RAID ,請在出現如圖 17 的畫面時,先選擇 **NVIDIA RAID CLASS DRIVER**\*  $\times$ Enter> and the results of  $18$  and  $\times$  S> and  $17$ 

## **NVIDIA NForce Storage Controller** ,之後系統則會從磁片中下載 SATA 驅動程式。

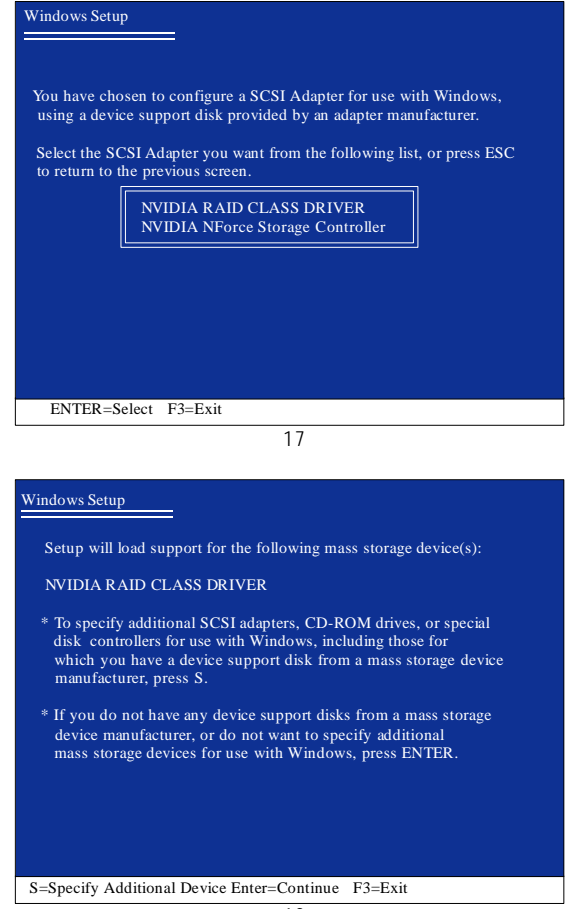

18

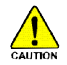

#### S A T A

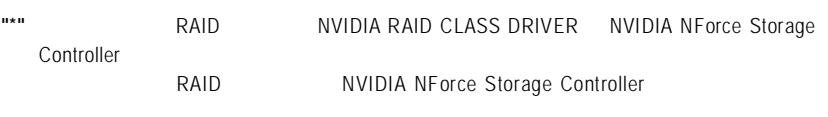

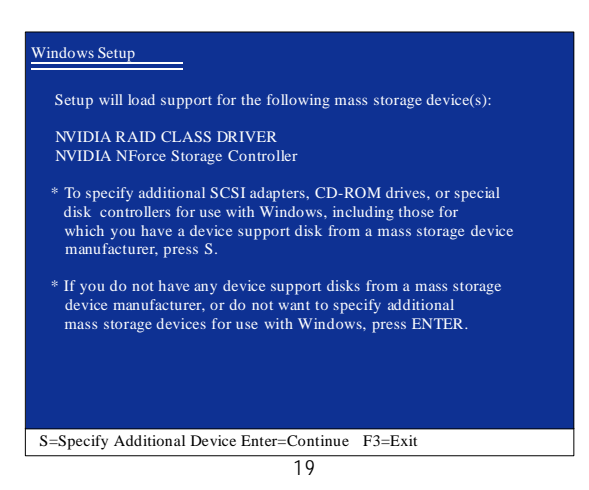

SATA  $(20)$  <ENTER>

Microsoft Windows XP

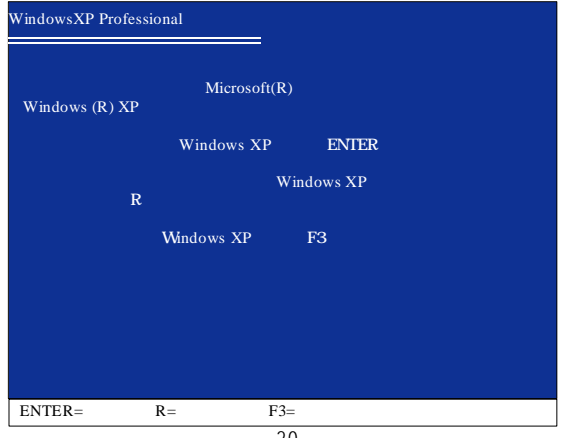

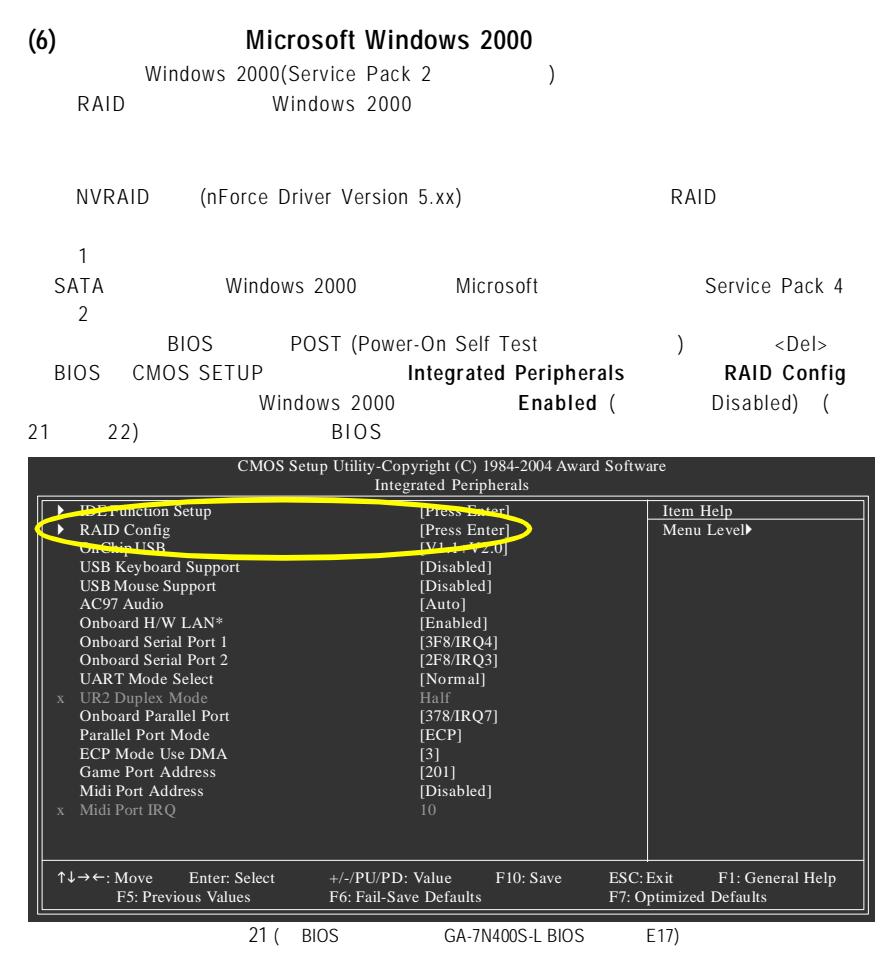

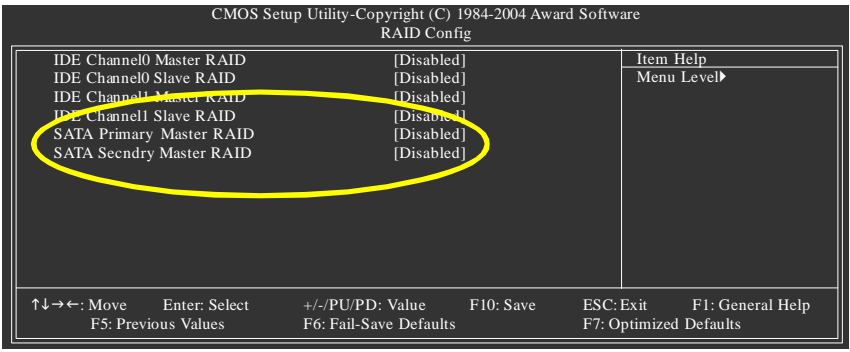

 $22$ 

 $\mathcal{R}$ 

<F10>鍵進入 NVIDIA RAID 設定程式,在 RAID 模式(RAID Mode)選擇 Striping (如圖 23) 您可以按<Tab>鍵移動至 **Free Disks** 項目,按<g >鍵將 SATA 磁碟編號移至 **Array Disks**

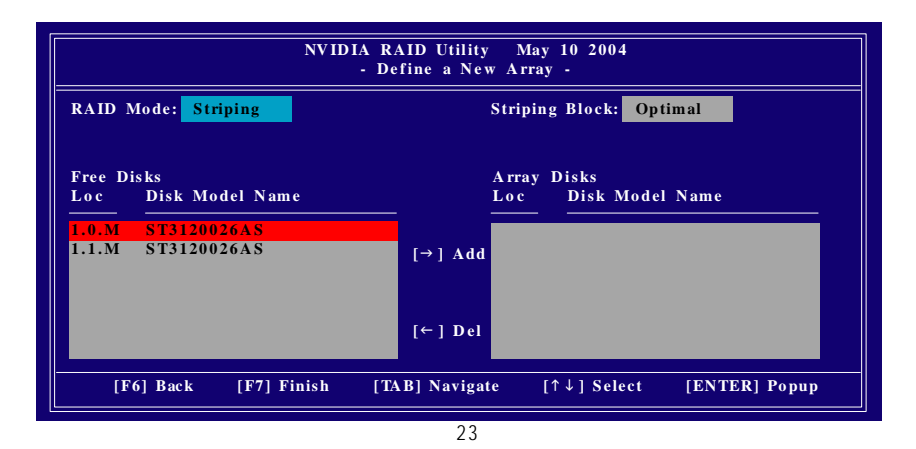

 $\overline{4}$  $\langle F7 \rangle$  Clear disk data  $N$  (24) <Ctrl + X>鍵離開 NVIDIA RAID 設定程式,並重新開機進入 Windows 2000

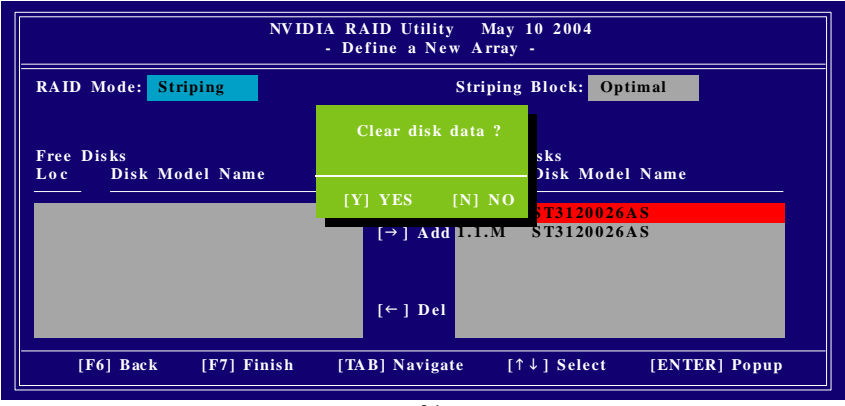

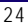

 $\overline{5}$ NVIDIA nForce Driver Package  $\rightarrow$ Corporation MVRAID Manager (Striping ) System Tasks System Task s System Task s System Task s  $\sim$  Convert Array , and  $\sim$  Next in the  $\sim$ **RAID Next , exit , exit , existence and a material existence and a material existence and a material existence** Finish NVRAID

 $1 - 2$ 

Windows 2000 Service Pack 3 Service Pack 4 Microsoft <http://www.microsoft.com/windows2000/downloads/servicepacks/sp4/HFdeploy.htm>

Windows 2000 Service Pack 3 Service Pack 4 RAID  $W$ indows 2000